## **Návod-KomunikacesOCRčtečkou**

- 1. otevřete libovlný formulář pořízení skladového pohybu (Příjemka/Výdejka/Výkupka/Prodejka)
	- pokud víte, že občana v databázi NEMÁTE založeného, klikněte na modrou ikonu OCR
	- **-pokudsinejstejisti,můžetepřiložitdokladkečtečcečárovéhokódu, abystezjistili,jestlidanéhoobčananemátejižzaloženéhovdatabázi**

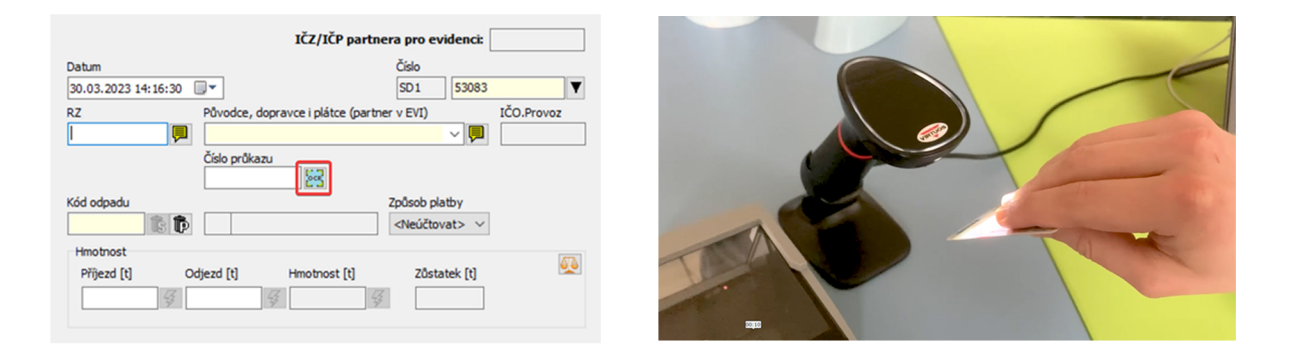

**2.pokudneníprodanýkódvdatabáziuloženžádnýzáznam oobčanovi, program sevászeptá,jestlichcetepoužítOCRčtečkudokladů-vyberteANOneboNE**

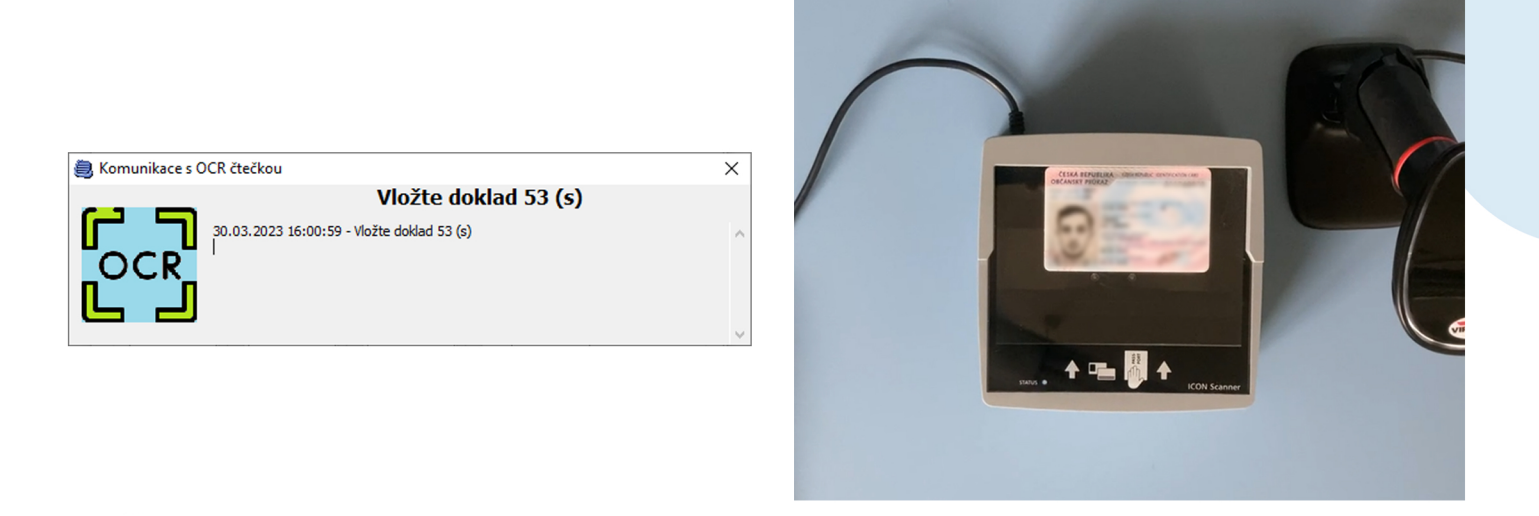

1. jakmile začne svítit MODRÁ kontrolka, přiložte doklad na čtečku

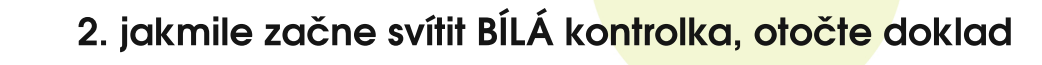

- **3.jakmilezačnesvítitZELENÁkontrolka,můžetedokladsejmout**
- **4.otevřesevám oknozadávánísubjektusvyplněnýmiúdajipodleskenudokladu.** Subjekt nyní stačí uložit. Po uložení sujektu do databáze u tohoto zákazníka v budoucnu stačí pouze přiložit čárový kód ke čtečce.

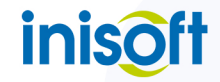